# **MDTP Diagnostic Tutorial**

# **Adding Student Emails to an Existing Class**

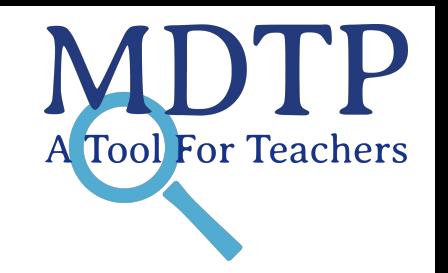

1

**Note:** This tutorial assumes a roster has been uploaded without student emails.

1) Click on either **'Classes'** in the top menu, and then **'All Classes' or** the **'All Classes'** option on the dashboard to view all classes.

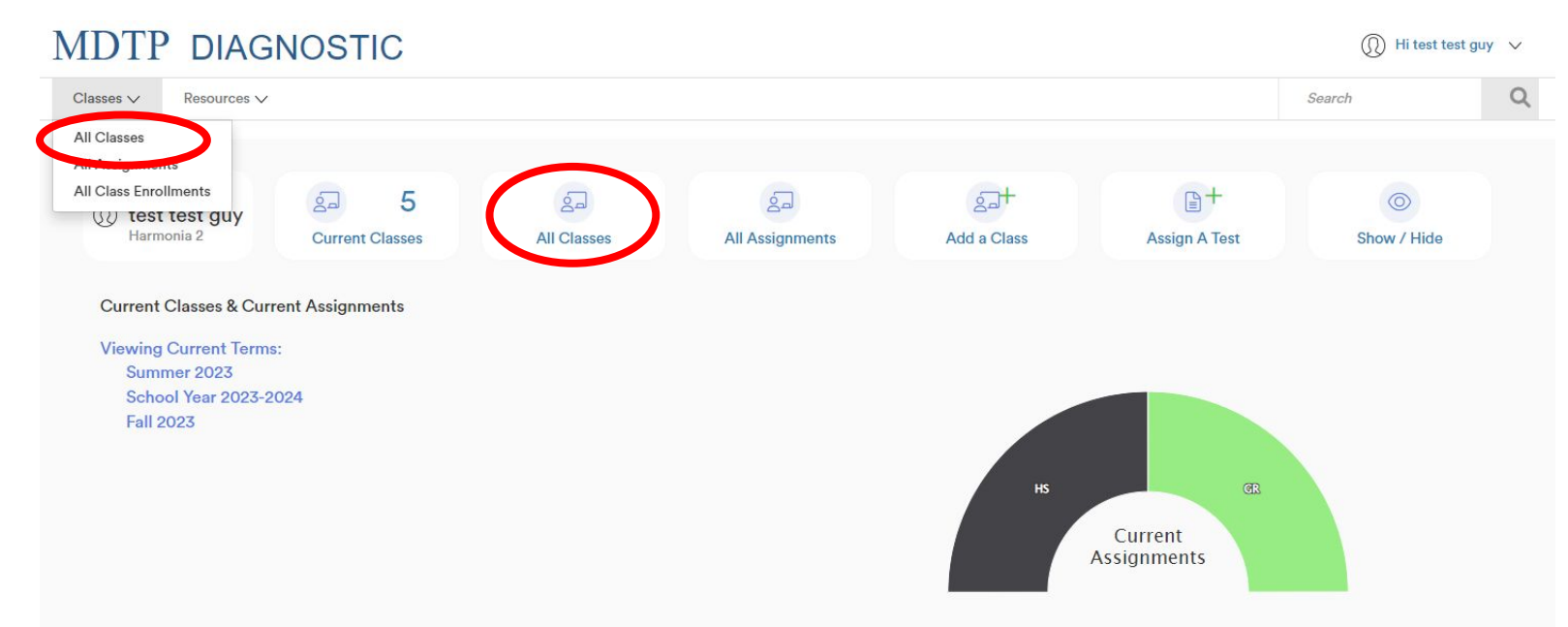

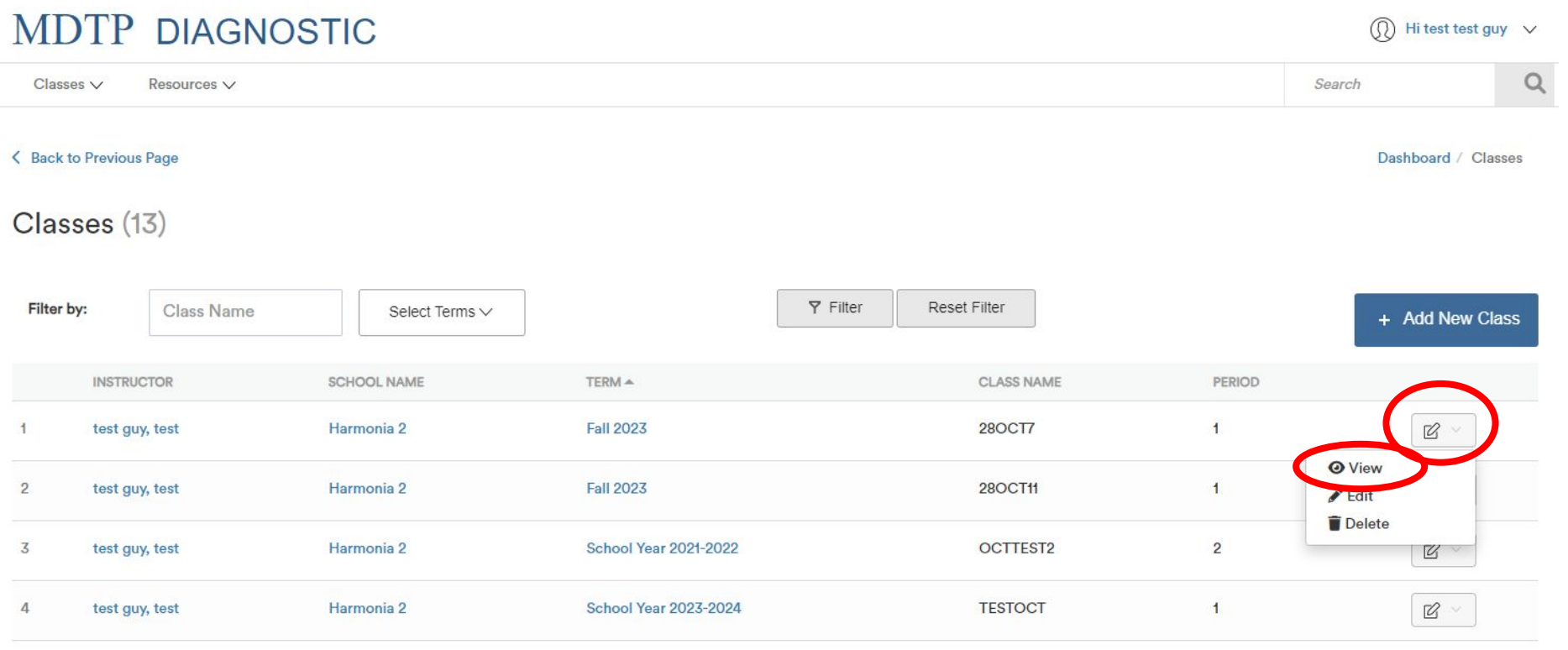

## This is the classpage. You are able to view class details, assigned tests, and enrolled students.

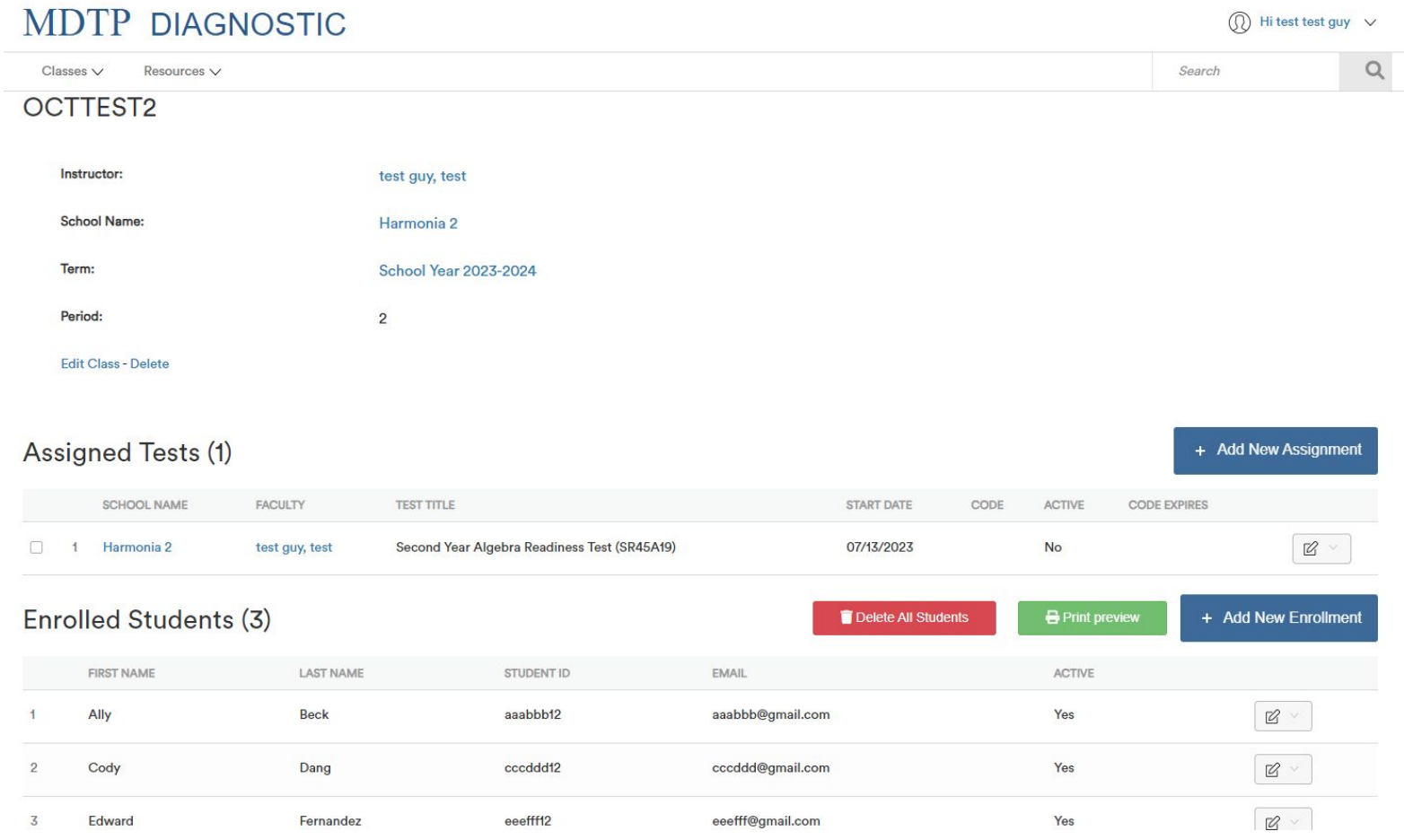

# 3) To add student emails, click "**Edit Class**".

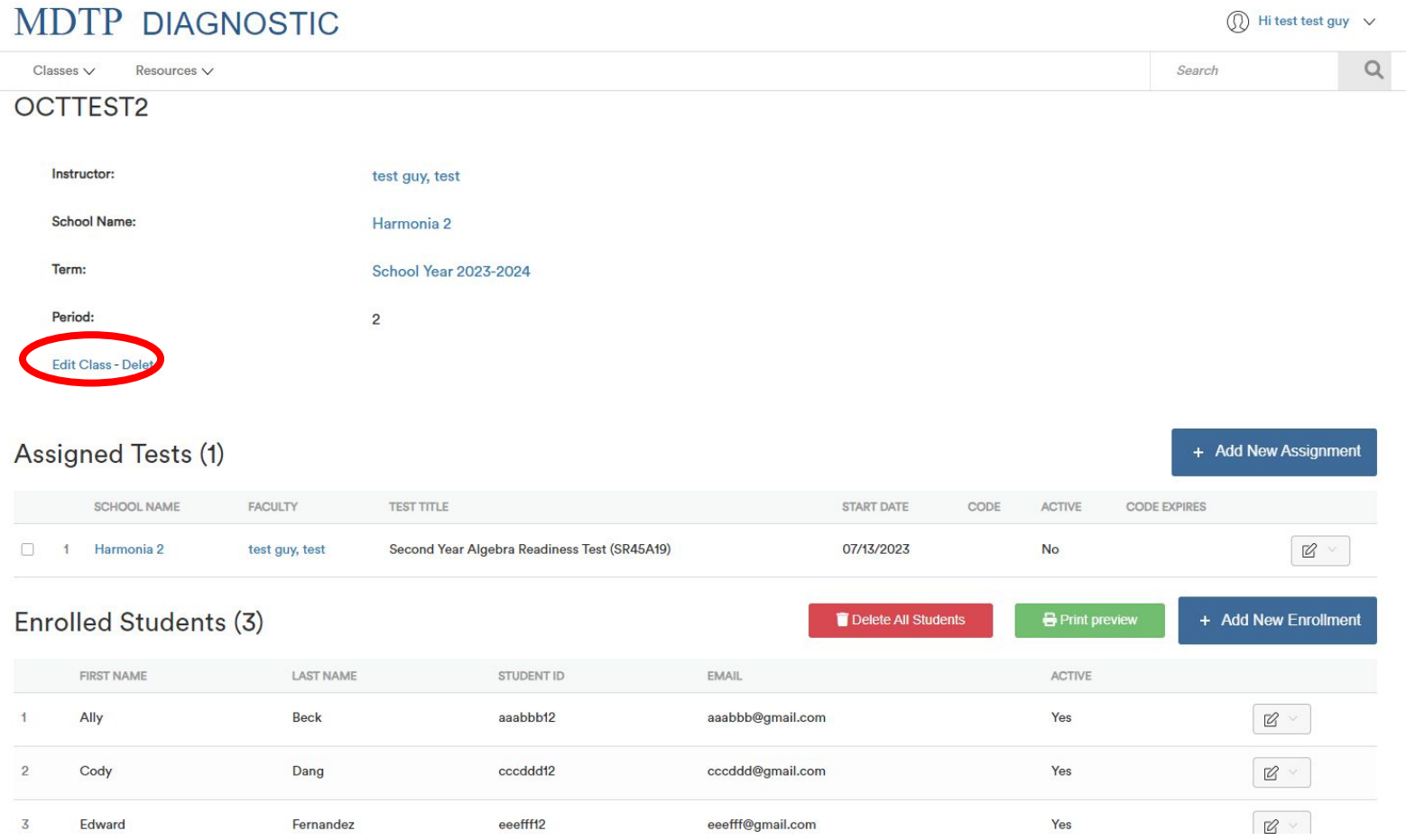

## 4) Click on the button "**Download the class roster Excel template here**" to download the current class roster in an Excel file.

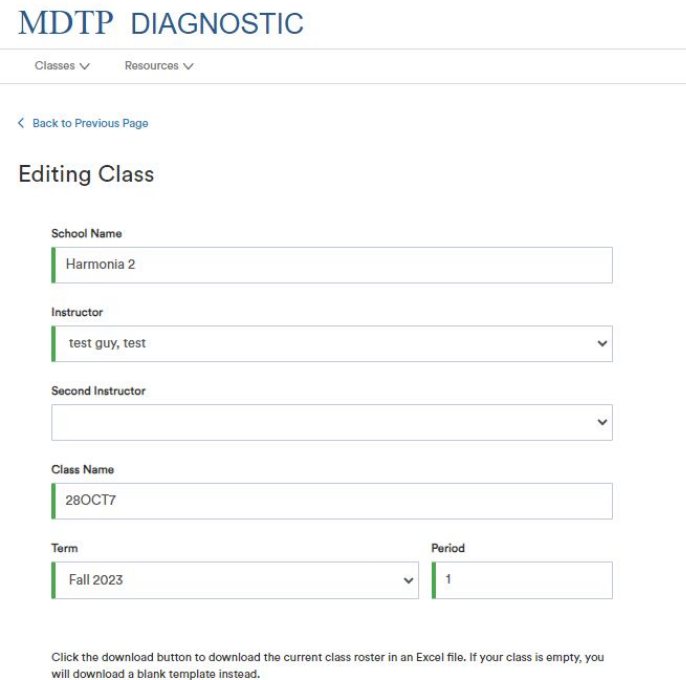

Click the upload button to upload your roster or update the existing student information.

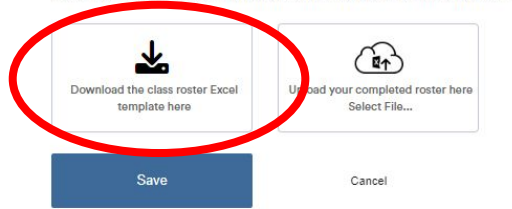

5) Update the Excel file with the email addresses you wish the student letters be sent to. You may add up to three emails for each student. Student emails are **OPTIONAL** and used by the LEA only for emailing student letters. See the **"Emailing Student Letters"**  tutorial for more details.

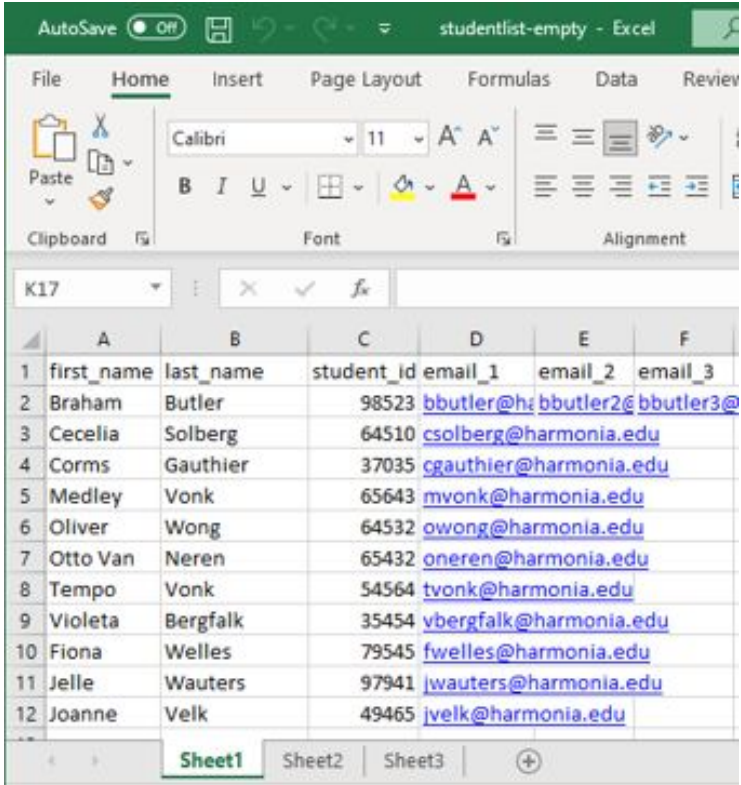

#### Once email address have been added, save Excel File

# **Old Roster Uploaded**

6) Click on the button "**Upload your completed roster here. Select File...**" to upload the updated file from your computer.

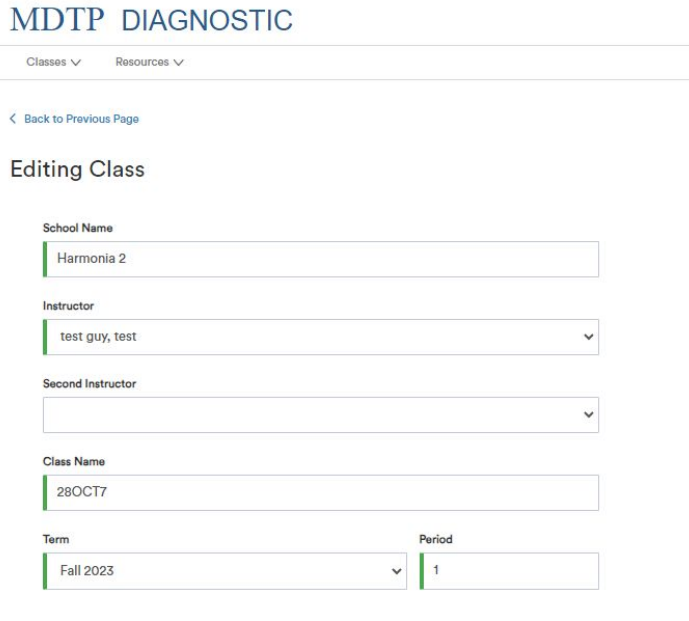

Click the download button to download the current class roster in an Excel file. If your class is empty, you will download a blank template instead.

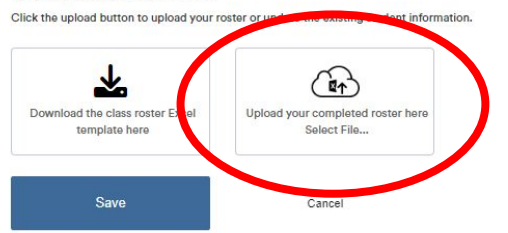

A preview of the class roster will appear. If all the rows are highlighted yellow, then that means all the emails were successfully matched with existing student IDs. Review the roster preview then click "**Save**".

7) Alternatively, it is possible to add student emails from the report page. Click on the action button associated with the test, then click "**Report**" to enter the reports section of the system.

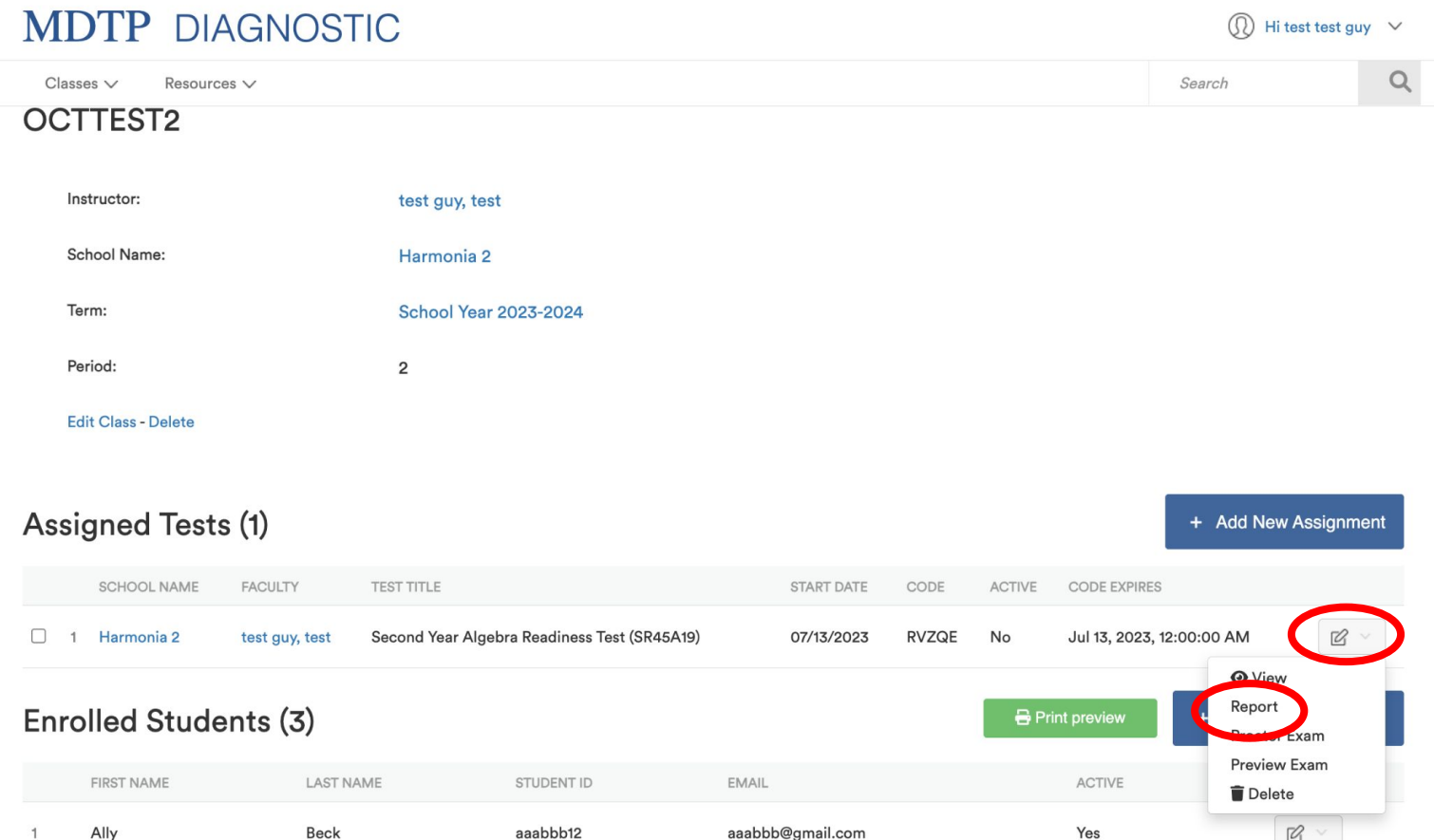

### This is the summary page for the report. Click **"Student Letters"** and select "**Email Student Results**".

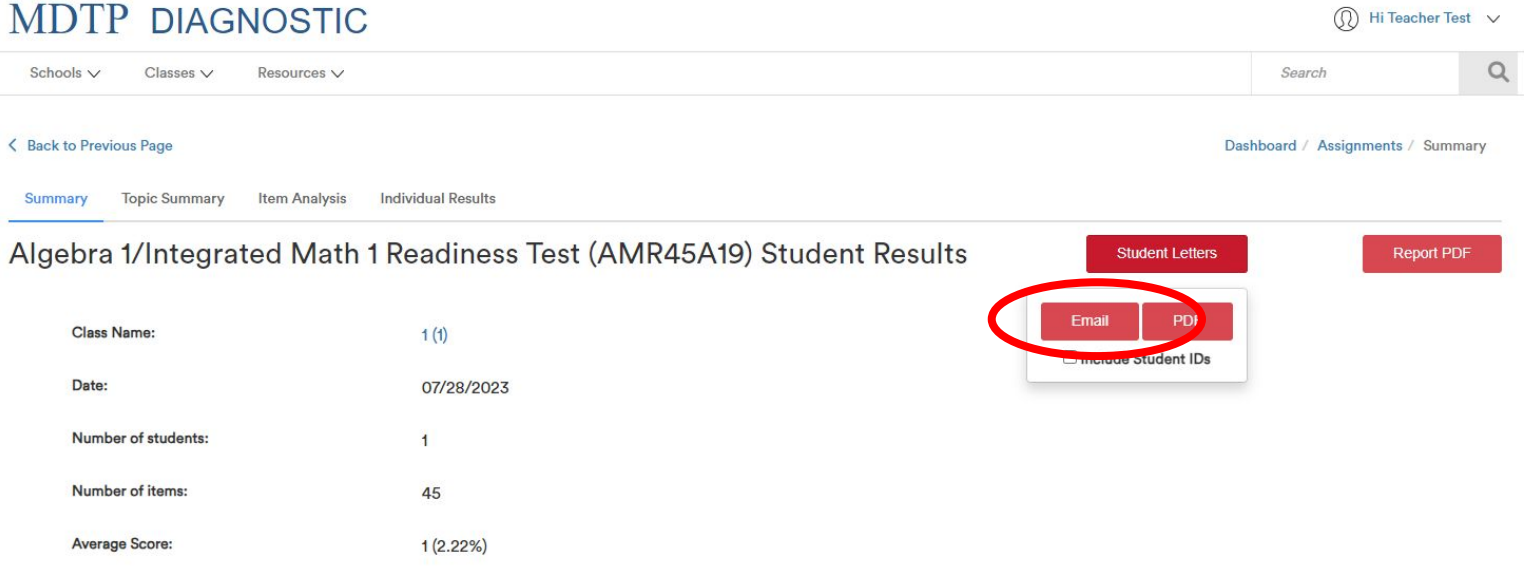

#### **Class Average Topic Scores**

For each topic, the height of its bar displays the average percent correct, the average number of correct responses is printed in its column. You may also hover over each bar to view the ratio of the number of items correct and the total number of items in each topic, and click each bar to drill into the topic's items.

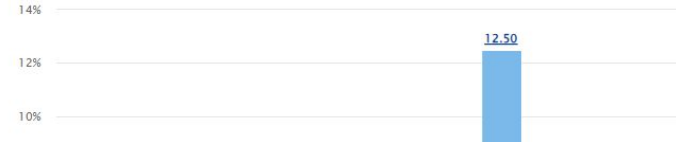

#### Students at or above Critical Level

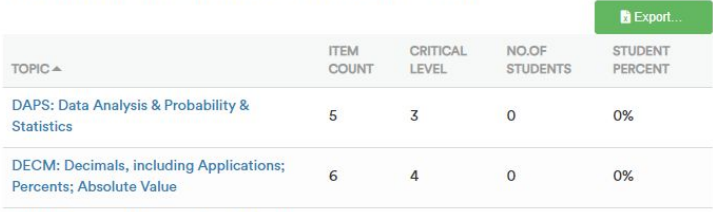

You may add student emails directly from this page before clicking the "**Send**" button to immediately send out the student letters. To learn more about emailing the student letters, see the **"Emailing Student Letters"** tutorial for more details.

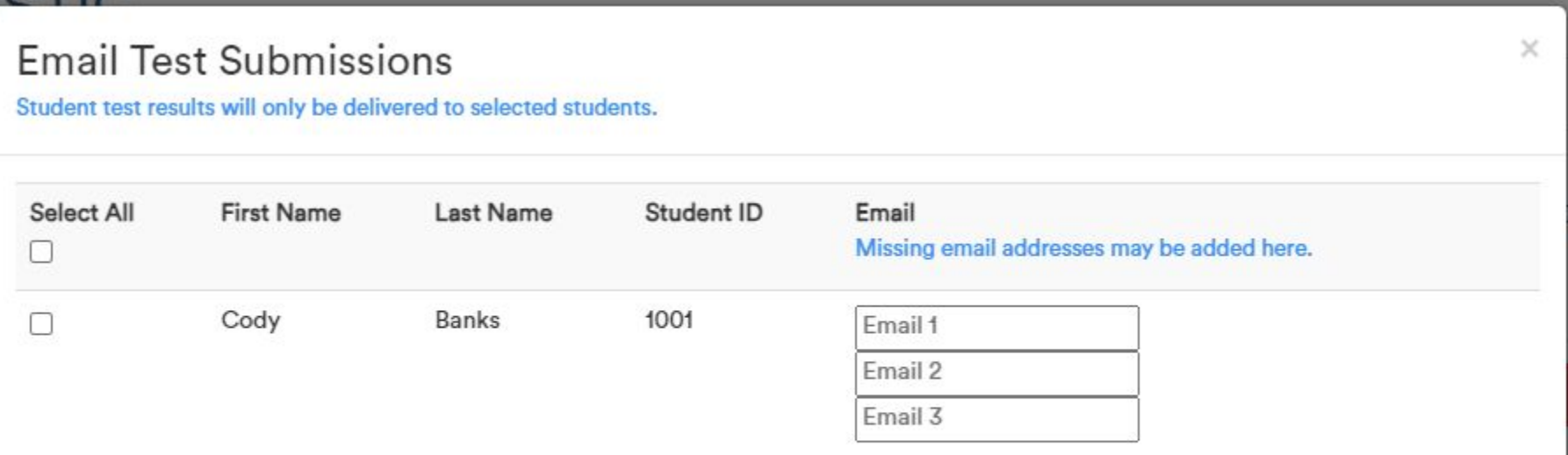